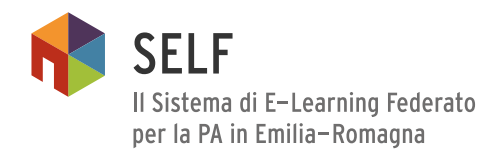

# Allegato 5A - COMPONENTI SELF

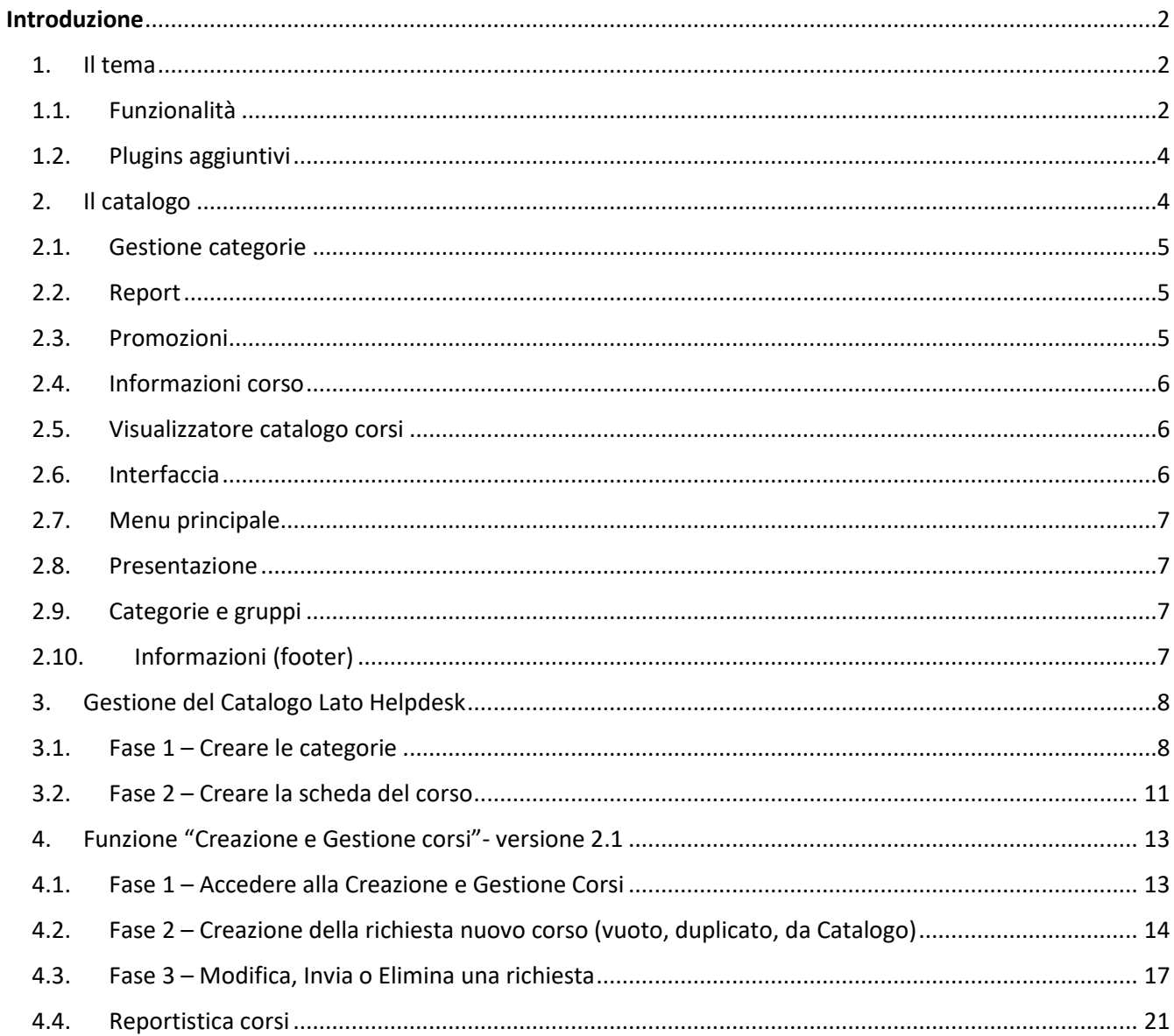

## <span id="page-1-0"></span>**Introduzione**

Il presente documento elenca alcuni elementi che caratterizzano il Sistema di E-learning Federato della Pubblica amministrazione. Gli elementi presentati in uso sono il Tema e il Catalogo. L'attuale versione della funzionalità della "creazione e gestione corsi" è in fase di sperimentazione e aggiornamento; pertanto, si affianca al sistema di gestione delle richieste dei tutor che avviene prevalentemente ancora tramite comunicazioni via mail tra l'helpdesk dei SELF e i tutor.

## <span id="page-1-1"></span>**1. Il tema**

Il tema Moodle è un tema dinamico, flessibile e personalizzabile *integrato e indipendente*: integrato in quanto è conforme alle linee guida di sviluppo e compatibilità previste dalla piattaforma; indipendente in quanto può essere applicato a diversi livelli

Le principali caratteristiche sono:

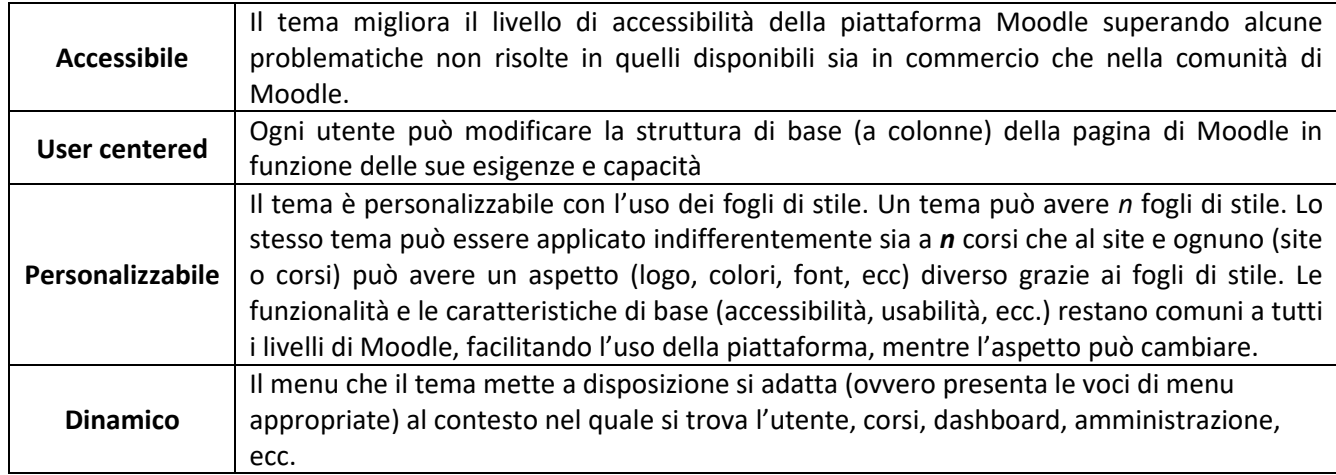

## <span id="page-1-2"></span>**1.1. Funzionalità**

Il tema supporta diverse funzionalità.

## Gestione layout

Possibilità di personalizzazione delle colonne da visualizzare. Questa impostazione è possibile definirla a livello globale e ogni singolo utente può decidere di personalizzarla per il proprio profilo.

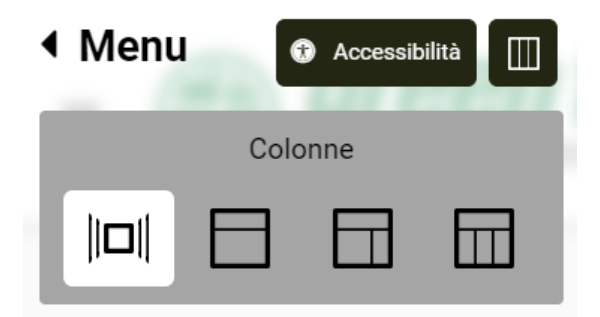

## Accessibilità

All'interno del menu è possibile attivare funzionalità dedicate all'accessibilità.

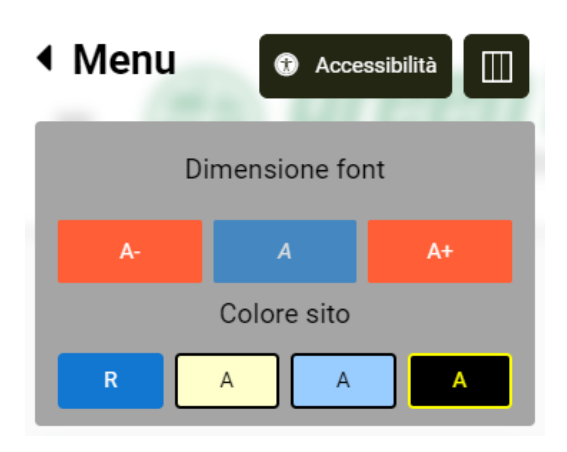

- Possibilità di definire la dimensione del carattere
- Possibilità di definire diversi contrasti colore

Il tema è conforme alle Linee Guida sull'Accessibilità degli strumenti informatici pubblicate da Agid, in vigore dal 10 gennaio 2020. In fase di installazione è possibile abilitare tale supporto per permette alle persone con disabilità di poter navigare da tastiera o via Screen Reader l'intero catalogo corsi esposto attraverso questo strumento.

## Campo ricerca

Questo campo permette di filtrare in modo dinamico il contenuto del menu contestuale.

## Personalizzazione

Un'altra caratteristica del tema è il livello di personalizzazione, nella sezione di configurazione del tema è possibile personalizzare diversi elementi della struttura.

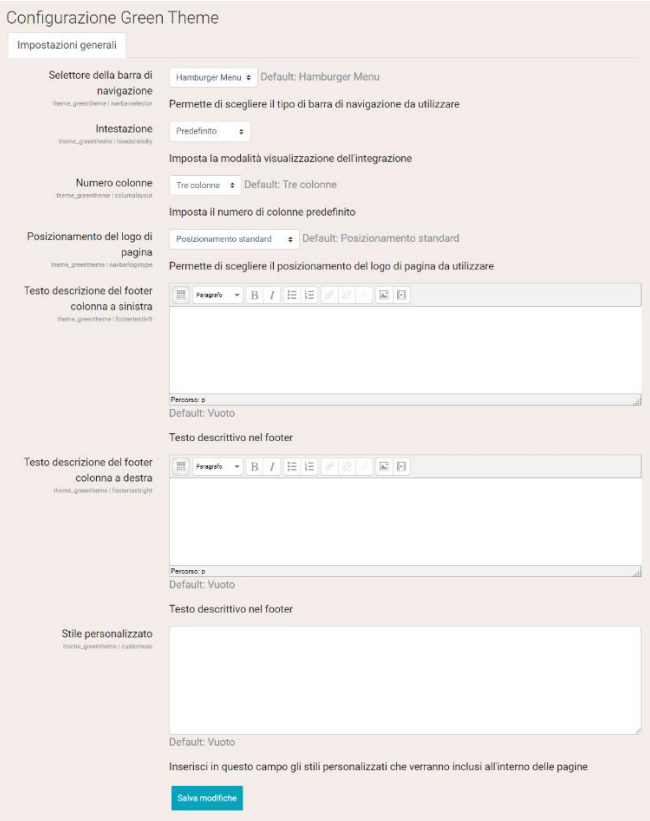

## **1.2. Plugins aggiuntivi**

<span id="page-3-0"></span>Il tema supporta plugin aggiuntivi, che permettono di personalizzare lo stile di ogni singolo corso senza per questo dover associare un nuovo tema al corso stesso.

È sufficiente caricare un foglio di stile personalizzato all'interno del corso e questo verrà applicato in base alle impostazioni scelte.

#### <span id="page-3-1"></span>**2. Il catalogo**

Il catalogo corsi è un sistema di organizzazione e visualizzazione dei corsi presenti all'interno di una o più istanze di Moodle. Il plugin catalogo è integrato in Moodle, permettendone la gestione (gestione contenuti, organizzazione e catalogazione) mediante l'interfaccia amministrativa di Moodle.

L'aggiornamento del catalogo può essere assegnato a qualsiasi profilo utente previsto da Moodle (con l'eccezione dell'utente autenticato, dello student e del guest), attualmente è gestito dal servizio di supporto (Helpdesk) con ruolo di amministratore. L'architettura è strutturata su due livelli che descriveremo di seguito.

La gestione e la struttura del catalogo avvengono interamente all'interno di Moodle stesso, inserita nella apposita pagina amministrativa. È suddiviso in due plugins distinti, uno per la gestione dei contenuti e uno che espone i contenuti configurati via servizi REST (in standard Moodle) per la parte di visualizzazione descritta più avanti in questo documento.

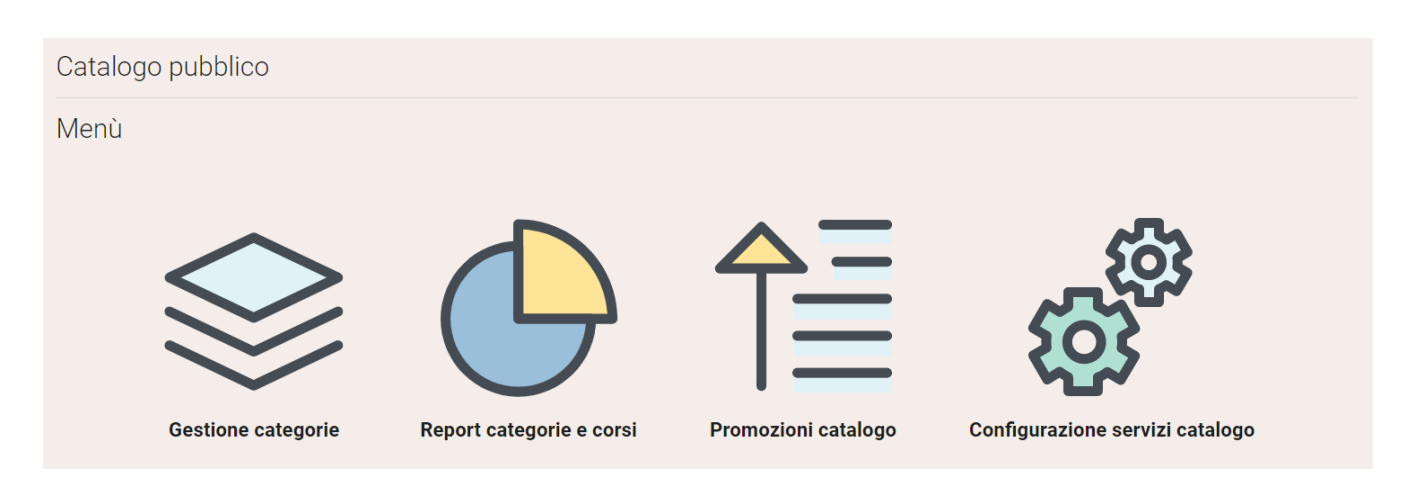

Il Catalogo contente di gestire le seguenti le impostazioni di seguito descritte.

## **2.1. Gestione categorie**

<span id="page-4-0"></span>Le categorie, a più livelli, permettono di raggruppare e visualizzare i corsi presenti nel catalogo, dare a loro un odine di visualizzazione, importanza, metadati e colori per mettere in evidenza categorie considerate importanti. La gestione delle categorie del catalogo è utile solo al contesto catalogo e non alla gestione categorie interna a Moodle.

## **2.2. Report**

<span id="page-4-1"></span>La sezione della reportistica è utile che capire quali corsi sono associati a quali categorie per avere una visione d'insieme.

## **2.3. Promozioni**

<span id="page-4-2"></span>Il catalogo consente la definizione di una o più promozioni, che permettono, per un certo periodo di tempo, di mettere in evidenza o corsi specifiche o categorie specifiche.

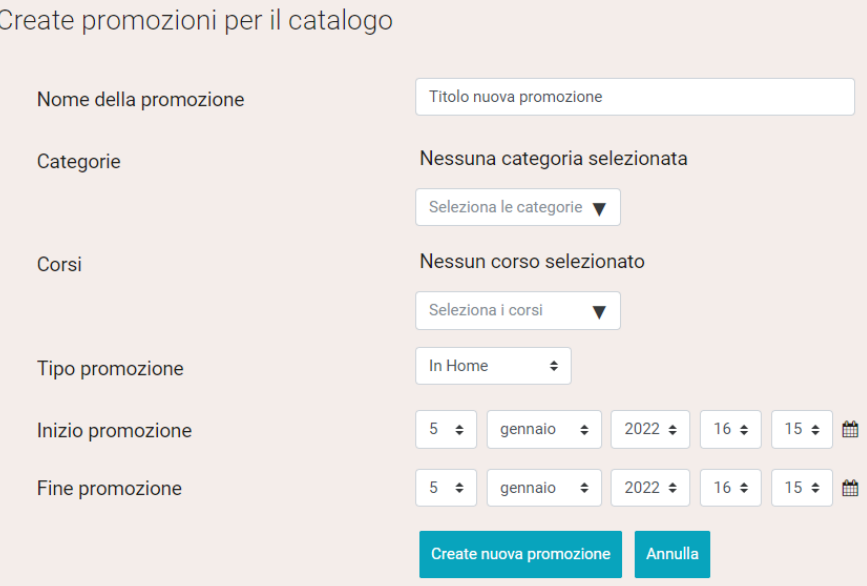

# **2.4. Informazioni corso**

<span id="page-5-0"></span>Gli utenti abilitati possono definire le informazioni e caratteristiche per ogni singolo corso:

- Visibilità all'interno del catalogo (sì/no)
- Immagine di copertina
- Immagini e video di anteprima
- Loghi e stickers
- Descrizione e titoli
- Autore e anno
- Metadati utili alla parte descrittiva del corso

# **2.5. Visualizzatore catalogo corsi**

<span id="page-5-1"></span>Il visualizzatore è un sito web dinamico (anche su server diversi da quelli di Moodle), che, connesso ad una o più istanze di Moodle con il plugin catalogo installato, visualizza il catalogo corsi configurato per ogni singola istanza. La visualizzazione avviene interrogando i servizi esposti (vedi plugins).

Il visualizzatore può essere personalizzato (colori, loghi, ecc), attualmente si è deciso di adottare una visualizzazione dinamica in stile piattaforma di streaming.

Questa scelta permette di avere un layout responsivo, la navigazione può avvenire con diversi dispositivi ed è altamente adattabile nel tempo potendo aggiungere dinamicamente categorie e corsi e gestire la parte delle promozioni.

# **2.6. Interfaccia**

<span id="page-5-2"></span>Le aree principali del visualizzatore sono tre e gestiscono tutti i contenuti.

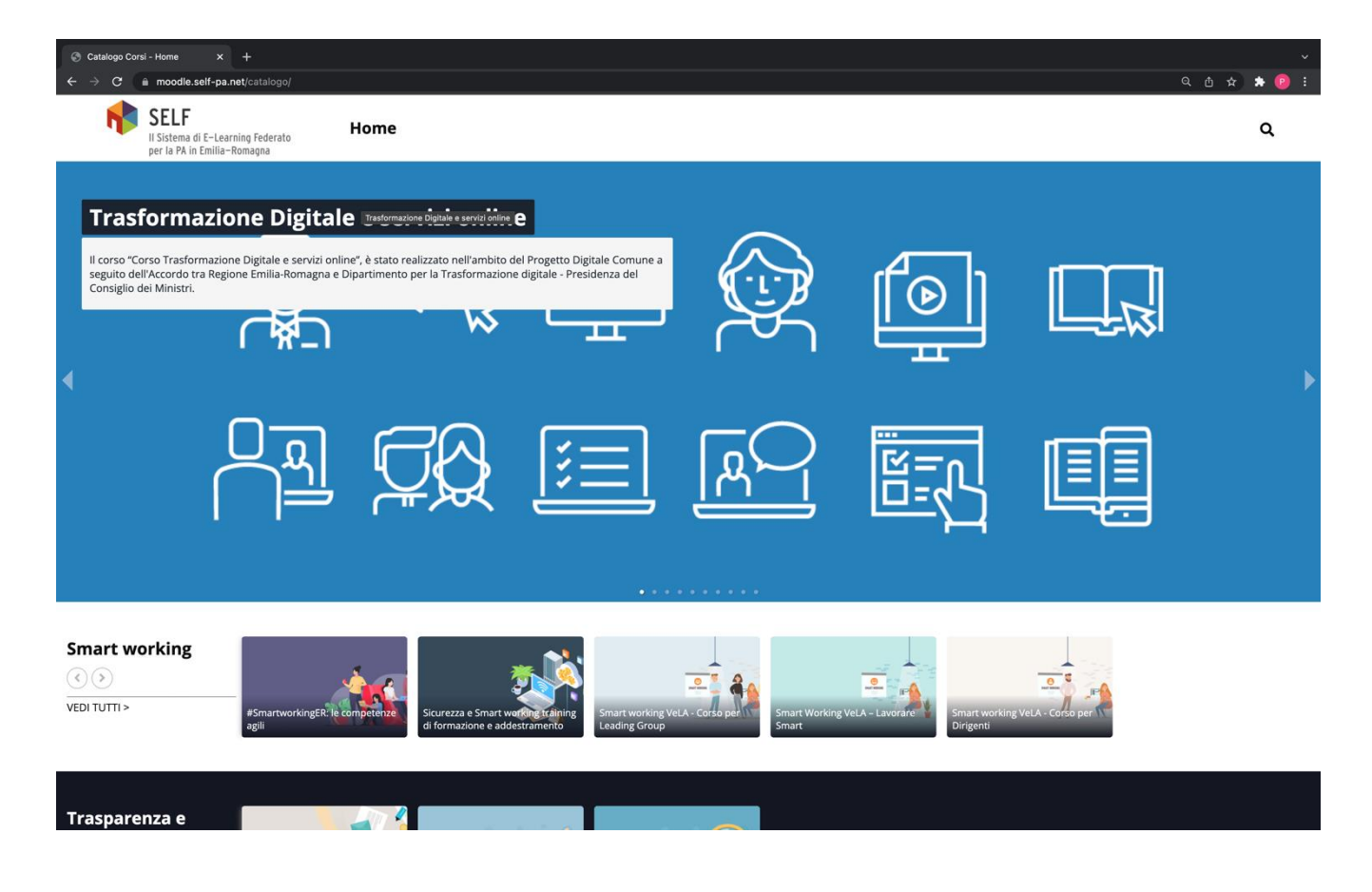

## **2.7. Menu principale**

<span id="page-6-0"></span>Il menu principale permette di mostrare la categoria in evidenza e il link alla pagina iniziale del corso, inoltre, è presente un campo di ricerca e un'eventuale pagina di accesso alla piattaforma Moodle, se configurata in fase di installazione.

# **2.8. Presentazione**

<span id="page-6-1"></span>L'area presentazione mostra le categorie e/o corsi che sono stati inseriti in promozione oppure che sono stati configurati per essere visualizzati nell'intestazione. La presentazione è a scorrimento automatico, mostra l'immagine di anteprima associata al corso/categoria, il titolo e la descrizione. Cliccando sull'elemento visualizzato si accede alla relativa pagina informativa.

## <span id="page-6-2"></span>**2.9. Categorie e gruppi**

Come terzo elemento visualizzato, vengono mostrare tutte le categorie impostate come visualizzazione nella pagina principale. Questa struttura è relativa a una categoria per riga con i relativi corsi associati. Cliccando sul titolo della categoria si visualizza la pagina di dettaglio con tutti i corsi e le sottocategorie associate. Cliccando sul corso è possibile visualizzare la pagine descrittiva del corso.

# **2.10. Informazioni (footer)**

<span id="page-6-3"></span>Come ultimo segmento di pagina è presente il footer del sito regionale.

# <span id="page-7-0"></span>**3. Gestione del Catalogo Lato Helpdesk**

Nelle schermate che seguono vengono indicate le operazioni necessarie alla gestione del Catalogo Lato servizio di supporto (Helpdesk) di SELF.

## <span id="page-7-1"></span>**3.1. Fase 1 – Creare le categorie**

## **Accesso a SELF**

attualmente per accedere alla funzione di creazione e modifica delle categorie del Catalogo, occorre avere un account Moodle ed essere iscritti con il ruolo di amministratore.

## **Accesso alla funzione "Impostazioni catalogo"**

Dal menu "Amministrazione del sito" cliccare la voce "Aspetto" → "Impostazioni catalogo".

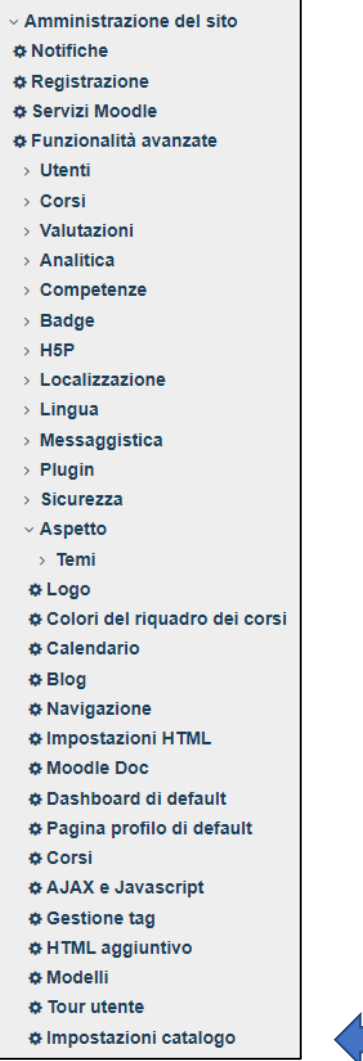

**Creare o modificare una categoria** Si apre un menu dedicato

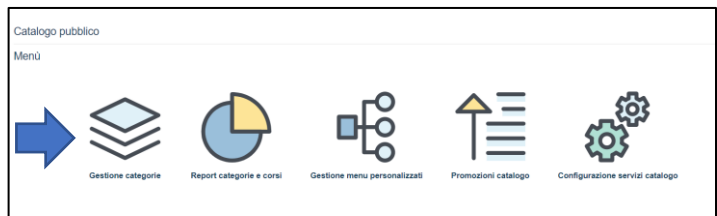

# Cliccare su "Gestione categorie" Nella scheda dedicata

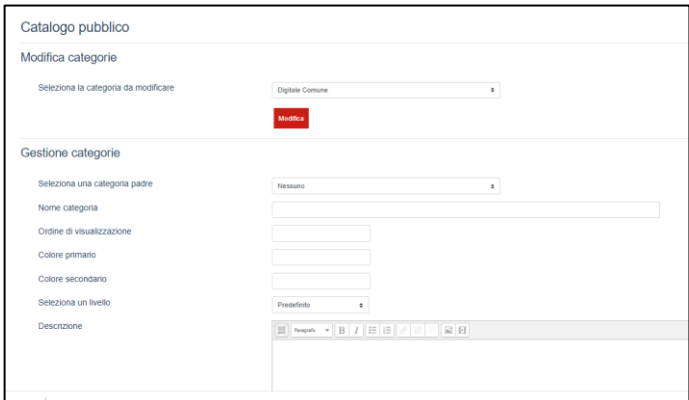

# E' possibile:

# Selezionare la categoria da modificare tra quelle già presenti:

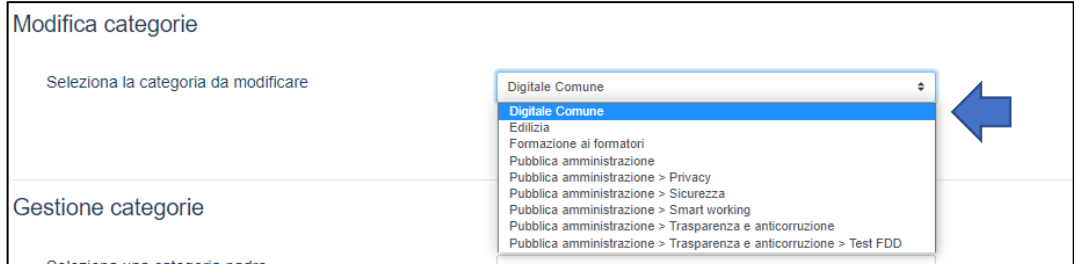

Cliccare sul pulsante "Modifica" per visualizzare i dati già inseriti rispetto a quella categoria, modificarli e, completate le operazioni, cliccare sul pulsante "Aggiorna categoria".

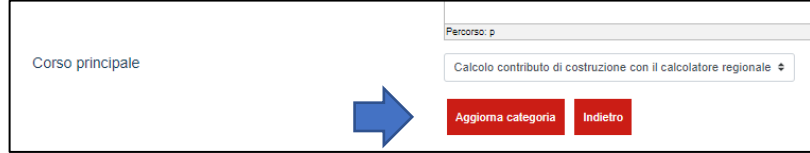

Crearne una ex novo compilando gli appositi campi

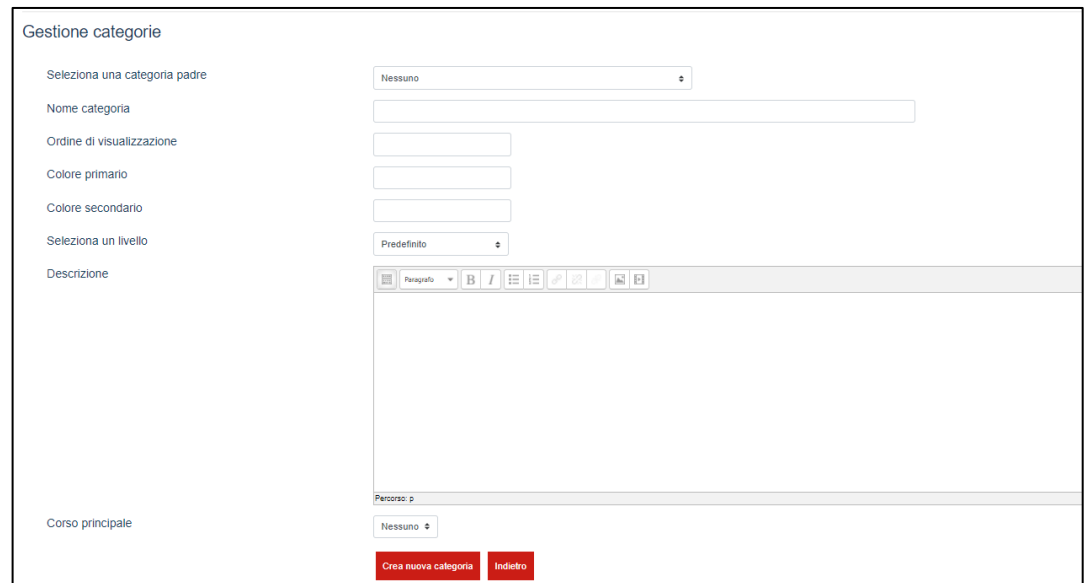

Tra cui:

- Selezionare la categoria "padre" se necessario
- Inserire il nome con cui deve comparire nel catalogo la categoria
- Inserire un valore per indicare l'ordine di visualizzazione
- Inerire colore primario e secondario con il quale la si vuole contraddistinguere in Home page.
- Indicare il livello rispetto al quale si vuole rendere visibile la categoria tra quelle proposte

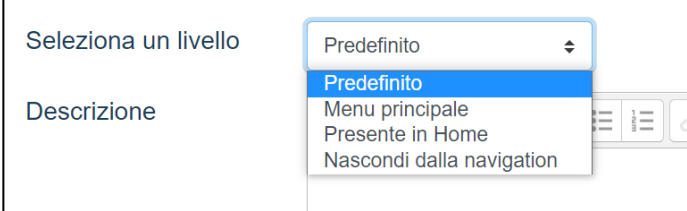

- Inserire una breve descrizione se necessaria
- Indicare il corso che deve essere visualizzato per primo (se ne sono presenti più di uno.

Completate le operazioni di modifica e/o inserimento, cliccare sul pulsante "Crea nuova categoria".

## <span id="page-10-0"></span>**3.2. Fase 2 – Creare la scheda del corso**

#### **Accesso a SELF**

Per accedere alla funzione che permette di creare la scheda del corso, occorre avere un account Moodle e essere iscritti con il ruolo di amministratore.

#### **Accesso alla funzione "Dettagli catalogo"**

Dopo aver individuato il corso da mettere a catalogo, dal menu "Amministrazione del corso" cliccare la voce

"Dettagli catalogo".

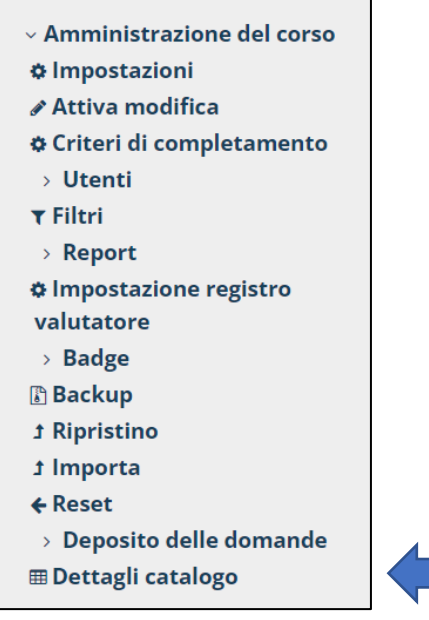

#### **Compilazione della scheda catalogo**

Nella scheda "Catalogo pubblico" relativa al corso selezionato, potrai compilare i campi indicati.

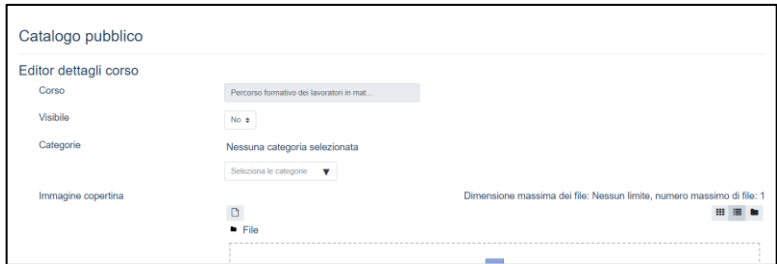

Tra cui, nello specifico:

- l'impostazione della visibilità o meno della scheda a catalogo.
- L'appartenenza ad una delle categorie presenti a catalogo
- La possibilità di aggiungere una immagine di copertina, di anteprima, delle schermate del corso
- Un indirizzo di riferimento ad una anteprima video del corso pubblicata su un server media e disponibile in streaming
- Inserire dati relativi a: anno di produzione, autore, una descrizione beve ed una estesa, obiettivi del corso, destinatari, durata, requisiti, eventuale modalità di attivazione e contatti.

Completate le operazioni di modifica e/o inserimento, cliccare sul pulsante "Salva". **Visibilità sul Catalogo corsi**

Effettuate le operazioni sopra indicate ed impostata la visibilità la scheda del corso sarà possibile visualizzarlo all'interno del catalogo nella categoria inserita: [https://moodle.self](https://moodle.self-pa.net/catalogo/)[pa.net/catalogo/](https://moodle.self-pa.net/catalogo/)

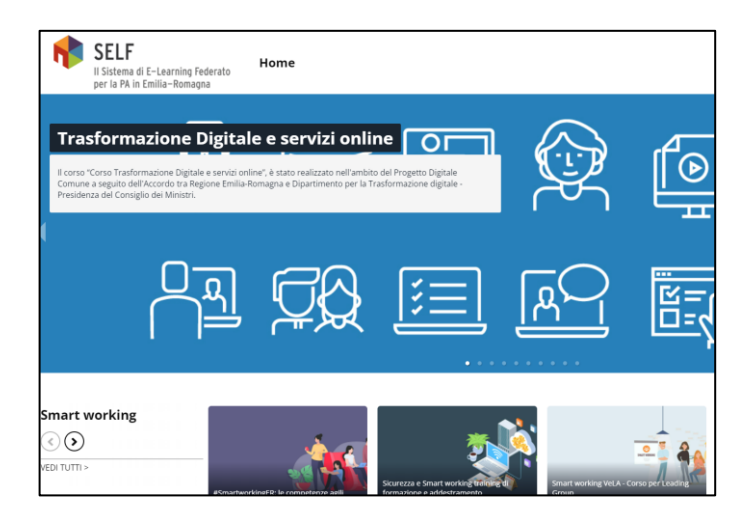

# <span id="page-12-0"></span>**4. Funzione "Creazione e Gestione corsi"- versione 2.1**

La funzione "Creazione e Gestione corsi" è un'applicazione che consente ai tutor del SELF di:

- 1. richiedere nuovi corsi (vuoti, duplicati da esistenti, duplicati da Catalogo)
- 2. gestire le iscrizioni degli utenti e le attività di monitoraggio di completamento dei corsi
- 3. visualizzare la reportistica dei corsi in gestione.

# <span id="page-12-1"></span>**4.1. Fase 1 – Accedere alla Creazione e Gestione Corsi**

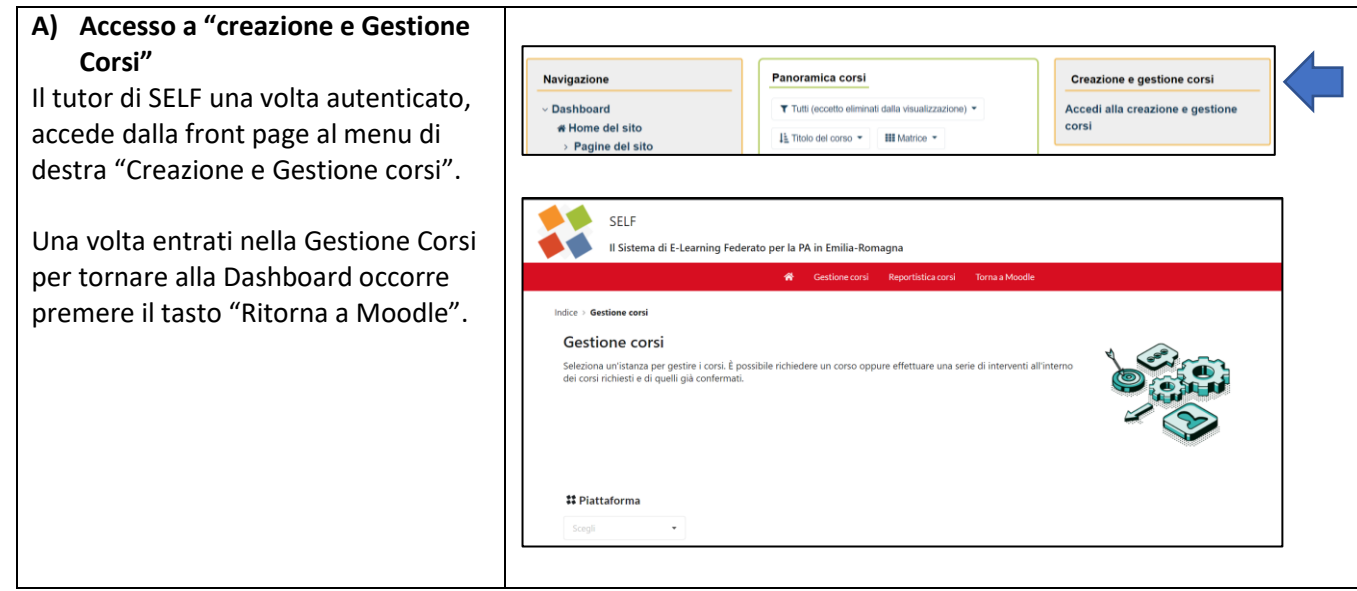

## <span id="page-13-0"></span>**4.2. Fase 2 – Creazione della richiesta nuovo corso (vuoto, duplicato, da Catalogo)**

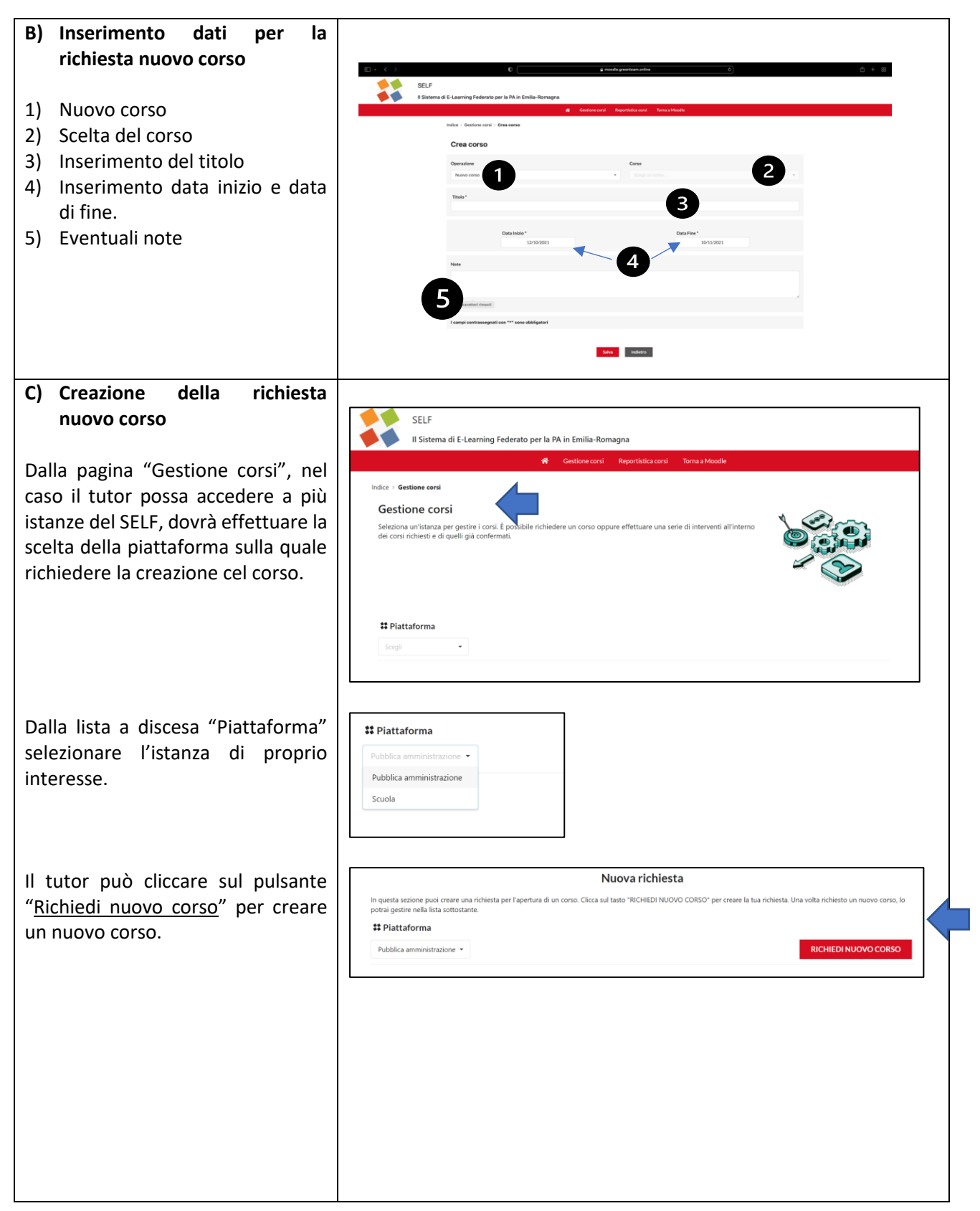

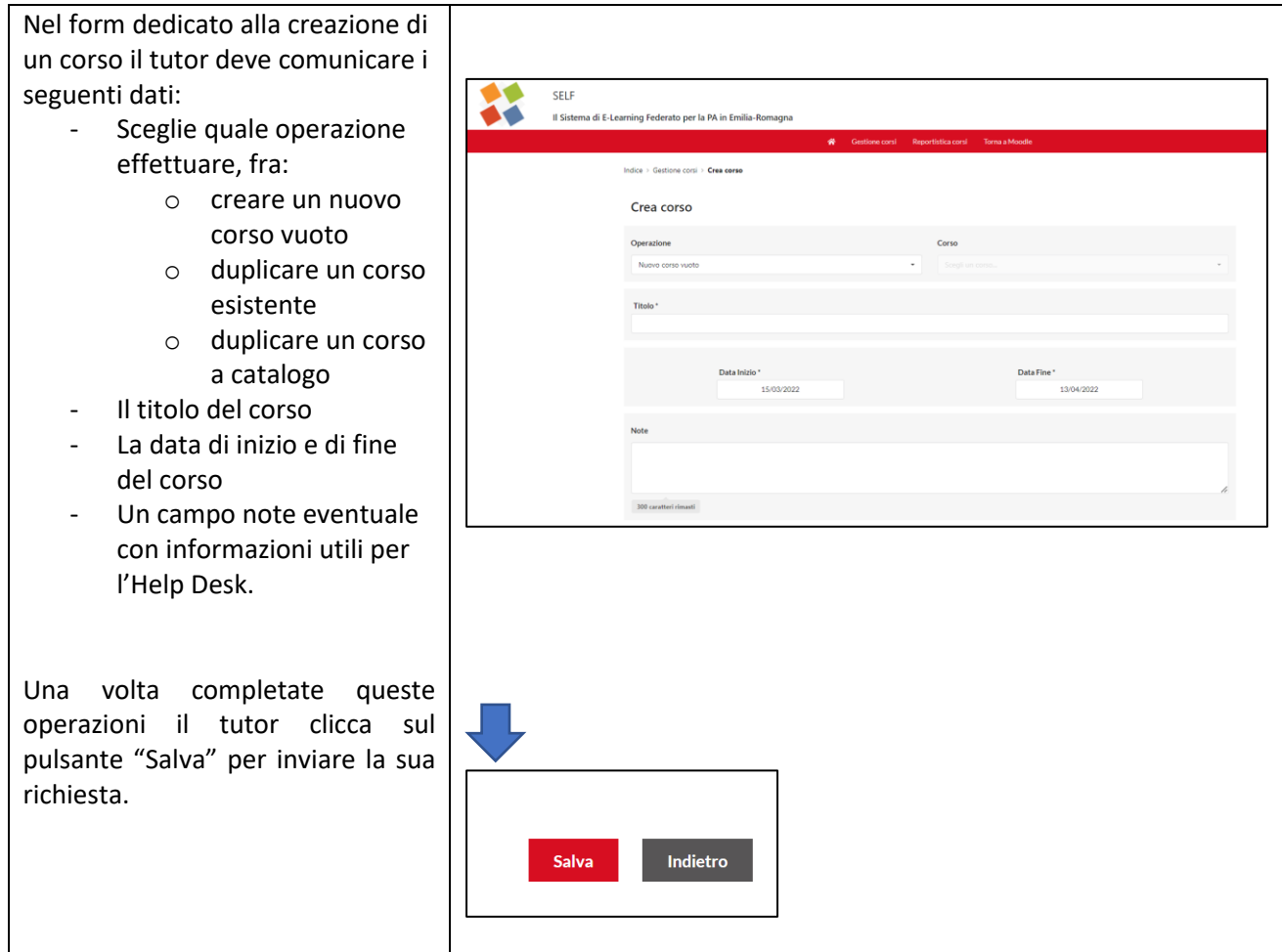

Qui di seguito si approfondiscono le 3 opzioni possibili sopraelencate.

# **1. Creazione di un NUOVO CORSO VUOTO**

Il tutor chiede che venga aperto un **nuovo corso vuoto** nel quale provvederà lui stesso a caricare i contenuti.

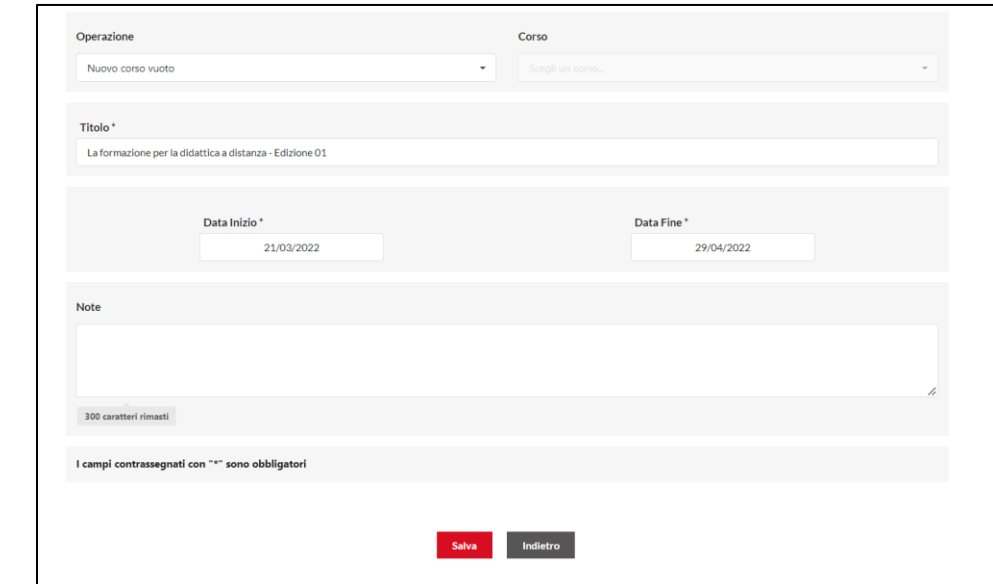

Il tutor deve selezionare "**Crea un nuovo corso vuoto**" e compilare i seguenti campi:

- Indicare il titolo del corso
- Indicare la data di inizio e di fine dello stesso (obbligatorio).
- Inserire un campo note con informazioni utili per l'Help Desk, come ad esempio:
	- o richiesta di un messaggio di benvenuto personalizzato
	- o attività o risorse particolari da inserire nel corso.
- Cliccare su Salva.

#### **2. Creazione di un DUPLICATO DI UN CORSO**

Il tutor chiede che venga aperto un duplicato di un corso già esistente, opzione che avviene nei casi di nuovi edizioni dello stesso corso.

Selezionando questa opzione si dovrà selezionare dal menu a discesa con l'elenco *dei corsi nei quali si ha il ruolo di tutor*. Il nome del corso (titolo lungo) sarà riportato in automatico. Il tutor potrà cambiarlo sia qui che accedendo alle impostazioni del corso dopo che sarà stato creato.

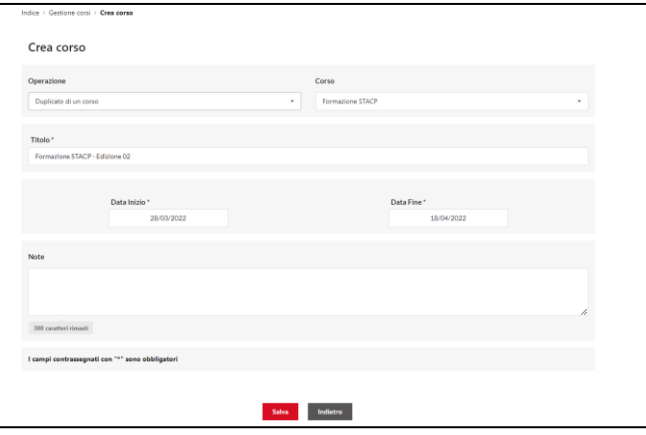

Il tutor deve selezionare "**Duplicato di un corso**" e compilare i seguenti campi:

Selezionare il corso che si intende duplicare dalla lista a discesa CORSO.

- Indicare la data di inizio e di fine dello stesso (obbligatorio).
- Inserire un campo note con informazioni utili per l'Help Desk, come ad esempio:
	- o richiesta di un messaggio di benvenuto personalizzato
	- o attività o risorse particolari da inserire nel corso
- Cliccare su Salva.

## **3. Creazione di un CORSO PRESENTE A CATALOGO**

Il tutor chiede che venga aperto un **corso pubblicato nel catalogo** scegliendo dal menu a discesa con *l'elenco dei corsi del catalogo di SELF*. Il nome del corso (titolo lungo) sarà riportato in automatico. Il tutor potrà cambiarlo sia qui che accedendo alle impostazioni del corso dopo che sarà stato creato.

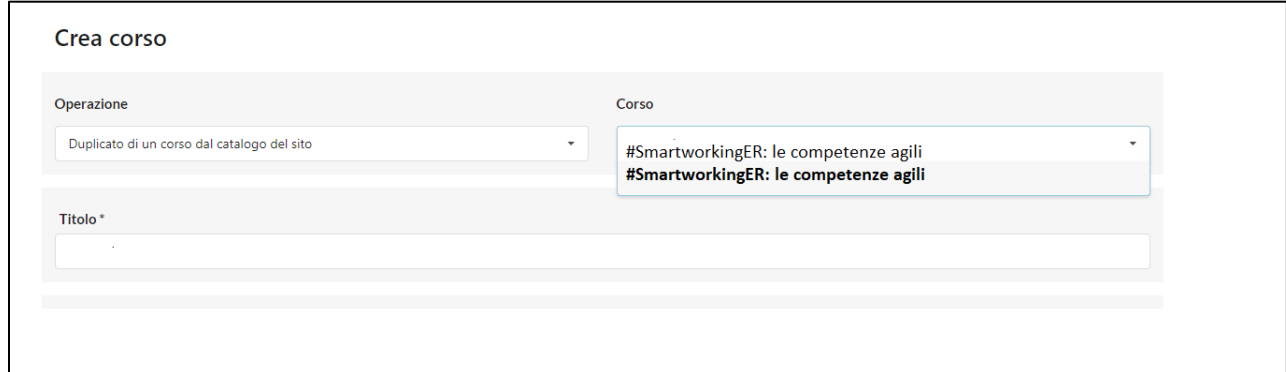

Il tutor deve selezionare "**Corso dal catalogo**" e compilare i seguenti campi:

- Selezionare il corso che si intende duplicare dalla lista a discesa CORSO.
- Indicare la data di inizio e di fine dello stesso (è obbligatorio).
- Inserire un campo note con informazioni utili per l'Help Desk, come ad esempio:
	- o richiesta di un messaggio di benvenuto personalizzato
	- o attività o risorse particolari da inserire nel corso
- Cliccare su Salva.

## <span id="page-16-0"></span>**4.3. Fase 3 – Modifica, Invia o Elimina una richiesta**

Il corso salvato verrà visualizzato nella sezione "**Conferma le tue richieste**" che è in gestione del tutor per:

- aggiungere ulteriori informazioni alla richiesta (es.: elenco iscritti e azioni di tutoraggio) mediante il tasto "**Modifica**"
- Inviare la richiesta all'helpdesk attivando il processo di creazione del corso mediante il tasto "**Invia**"
- Eliminare la richiesta fatta mediante il tasto "**Elimina**".

Queste azioni possono essere fatte immediatamente al termine della fase precedente o in un momento successivo anche dopo essere usciti dall'applicazione "Creazione e Gestione corsi" e aver fatto un nuovo accesso (es.: il giorno successivo o dopo).

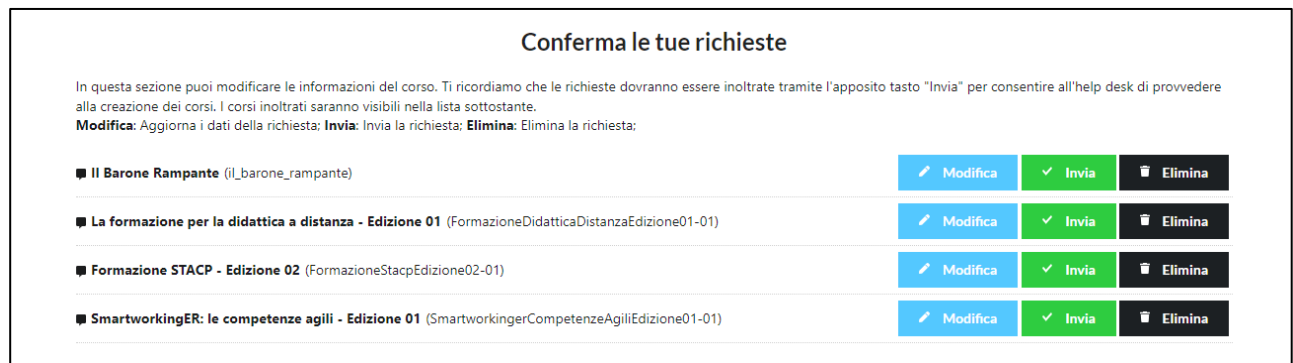

Qui di seguito di descrivono le singole funzionalità a disposizione del tutor PRIMA che la richiesta sia stata inviata all'Help Desk e quindi presa in carico dallo stesso.

# **1) Selezione tasto "Modifica" corsi**

Cliccando su Modifica corsi il tutor può gestire il proprio corso svolgendo le seguenti operazioni funzionali all'avvio del corso:

- **Modificare titolo e Data Inizio e Fine corso**
- **Iscrivere gli utenti**
- **Configurare il monitoraggio automatico.**

Approfondiamo di seguito le funzioni di iscrizione degli utenti ed il monitoraggio automatico attualmente presente.

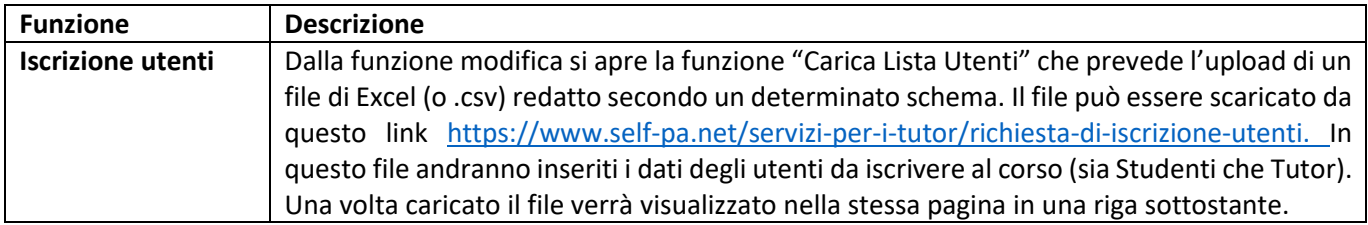

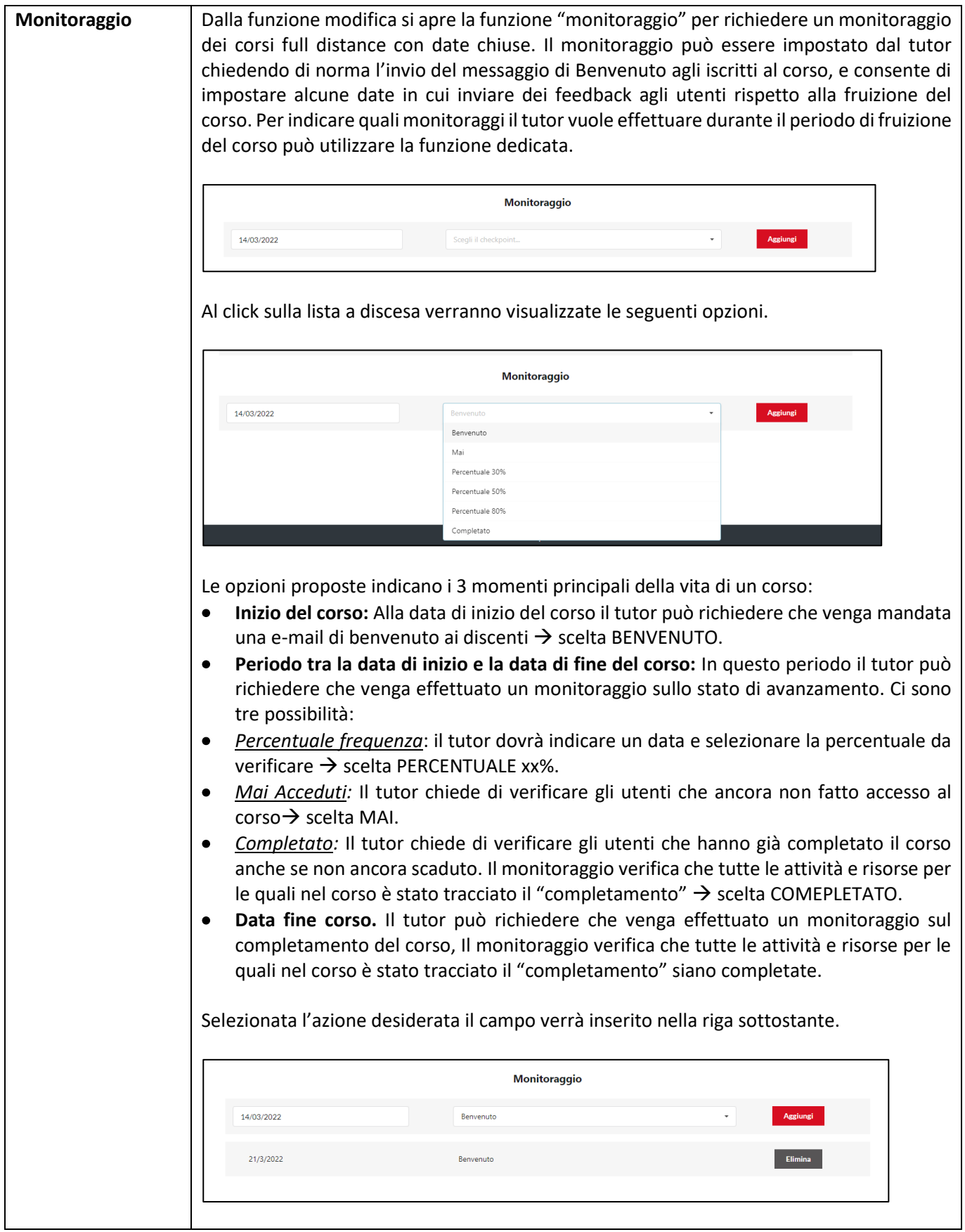

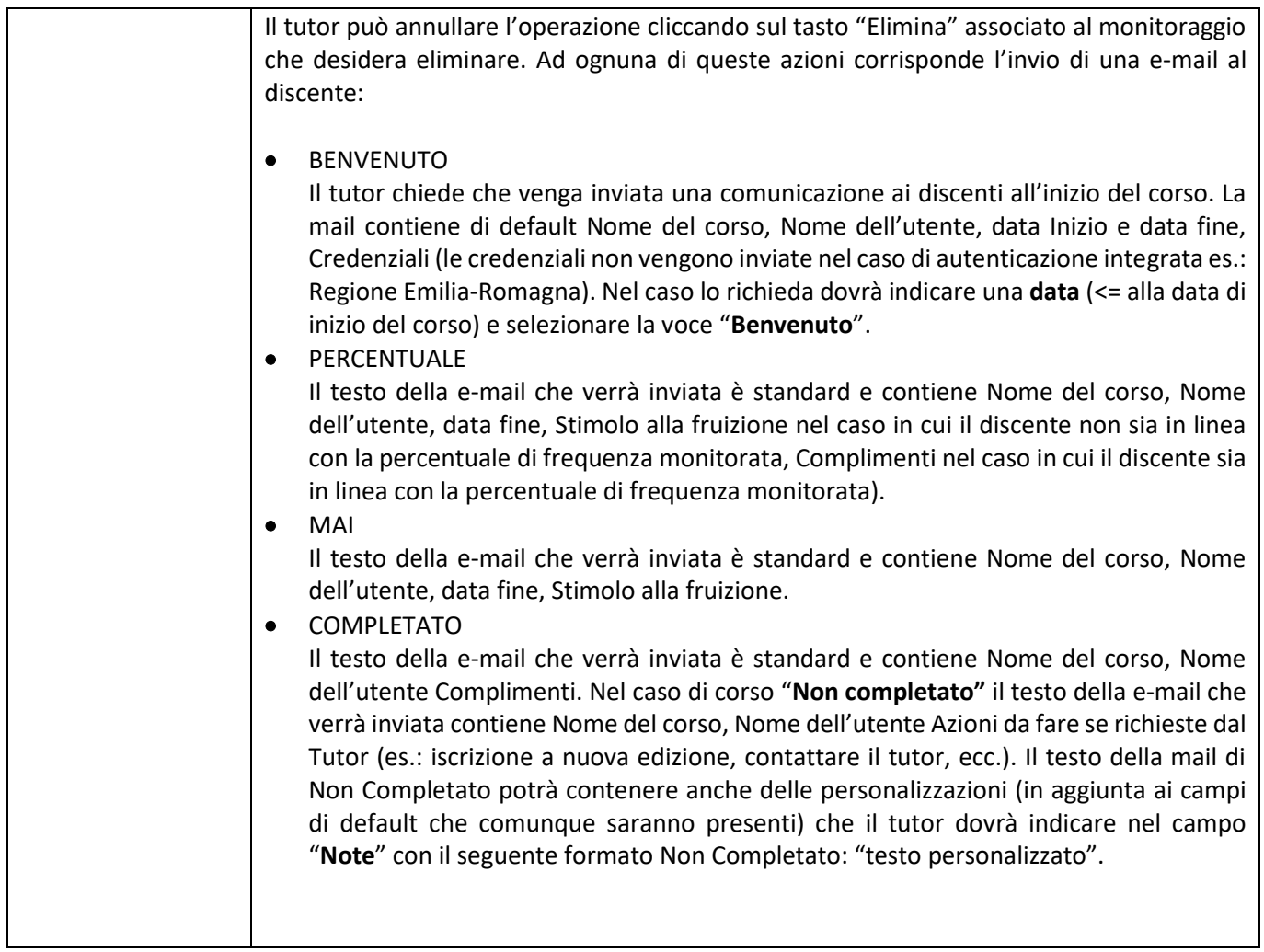

A conclusione delle operazioni il tutor clicca sul pulsante "**Salva**" per registrare i dati inseriti.

# **Approfondimento**

# **Perché queste fasi sono distinte e il tutor non può fare subito l'invio?**

I motivi sono principalmente tre:

- **-** Il tutor può rivedere i dati o completarli in momenti successivi (ad esempio necessita di ulteriori informazioni prima di creare il corso, può quindi fare un salvataggio di quello che ha inserito e completarlo in un secondo momento). Eliminare un corso dopo averlo creato (ad esempio con dati o contenuti errati) è un'operazione manuale che può fare solo l'help desk al quale occorrerà fare una richiesta e attendere i tempi tecnici
- **-** Il tutor può decidere come impostare i tutoraggi anche in momenti successivi alla creazione del corso.
- **-** Il tutor può inviare più volte i file di iscrizione a fronte di una creazione di un corso. Premendo il tasto "Invia" il tutor viene iscritto automaticamente al corso creato anche senza inviare il file di Microsoft Excel con le iscrizioni dei discenti.

# **2) Selezione tasto "Invia"**

Nella sezione "Conferma le tue richieste" il tutor può cliccare sul tasto "invia" per inviare la sua richiesta. Una volta cliccato il pulsante si apre una finestra di dialogo che chiede la conferma dell'operazione. Cliccando sul pulsante "Conferma" compare una ulteriore finestra di dialogo che segnala la presa in carico dell'Help Desk della richiesta effettuata.

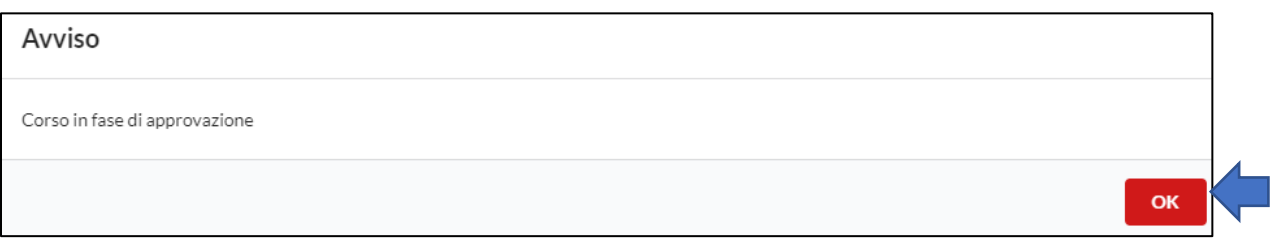

Ora il tutor la troverà nella sezione dedicata "Gestisci le tue richieste" con lo stato "in fase di approvazione".

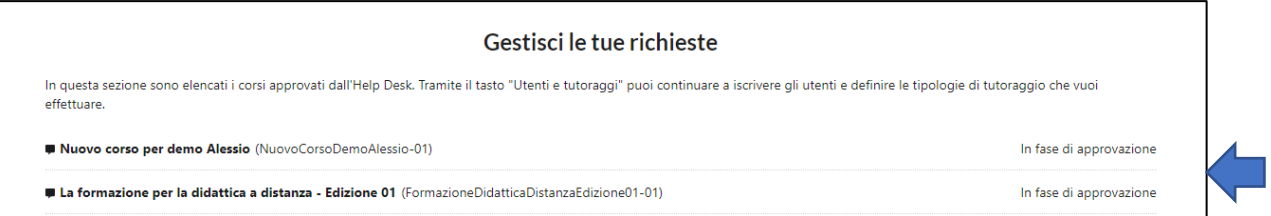

La richiesta verrà inoltrata all'help desk che provvederà a:

- creare il corso
- iscrivere il richiedente come tutor
- comunicare al richiedente l'avvenuta Creazione del corso.

## **3) Selezione tasto "Elimina"**

Nella sezione "Conferma le tue richieste" il tutor può cliccare sul tasto "Elimina" per eliminare la sua richiesta.

## <span id="page-20-0"></span>**4.4. Reportistica corsi**

Il tutor dispone anche della funzionalità "Reportistica corsi" disponibile dal menu principale, attraverso la quale può ottenere un report dettagliato delle attività svolte dai discenti in base al corso selezionato.

Cliccando sulla voce "Reportistica corsi" il tutor può scaricare alcuni report relativi alle attività da lui gestite, in base alla selezione delle seguenti liste a discesa:

- della istanza (PA, Sanità, Cittadini e Scuola)
- del corso presente nella istanza selezionata di cui si vogliono esportare i dati
- del tipo di dato che si desidera estrarre tra:
	- o numero utenti
	- o rapporto frequentati/iscritti
	- o statistiche di completamento

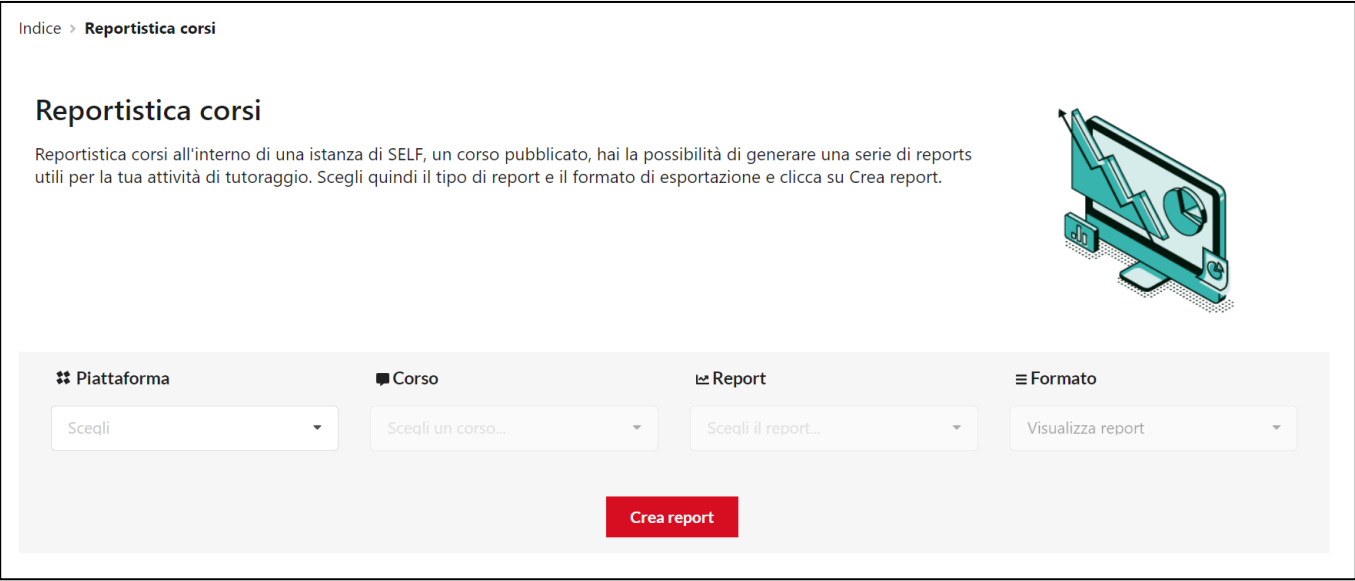